# 使用軟鍵檢視SPA525G和SPA525G2 IP電話上的 呼叫歷史記錄

## 目標 T

本文檔介紹如何檢視SPA525G和SPA525G2 IP電話上的呼叫歷史記錄

## 適用裝置 Ĩ,

·SPA525G IP電話

· SPA525G2 IP電話

#### 檢視所有呼叫歷史記錄

步驟1.按Set Up軟鍵。

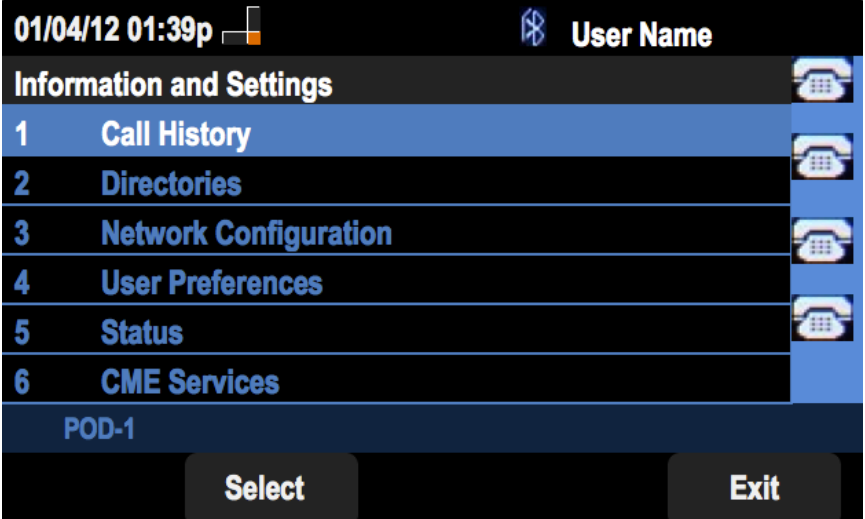

步驟2.按「呼叫歷史記錄」軟鍵。

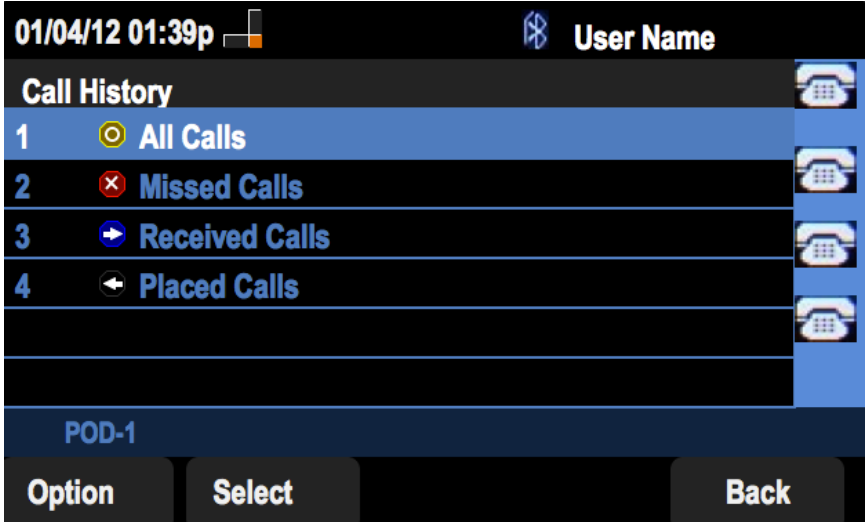

步驟3.為所有呼叫推送軟鍵。

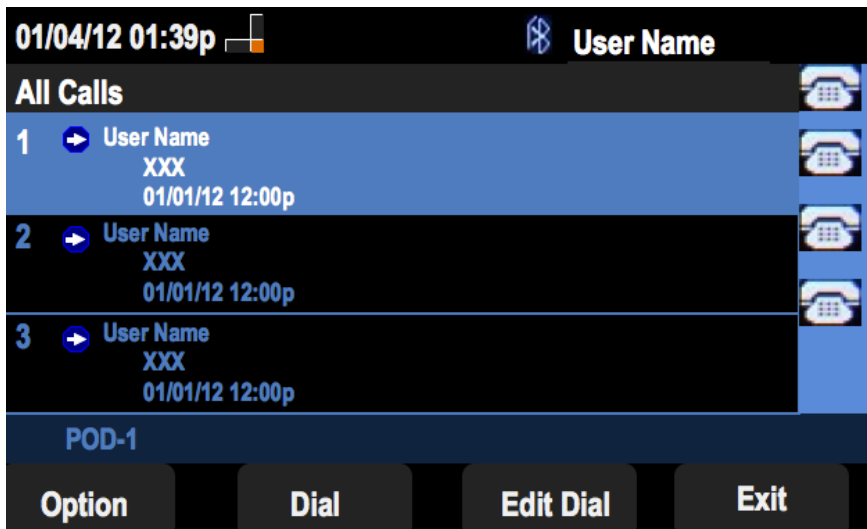

## 檢視未接來電歷史記錄

步驟1.按Set Up軟鍵。

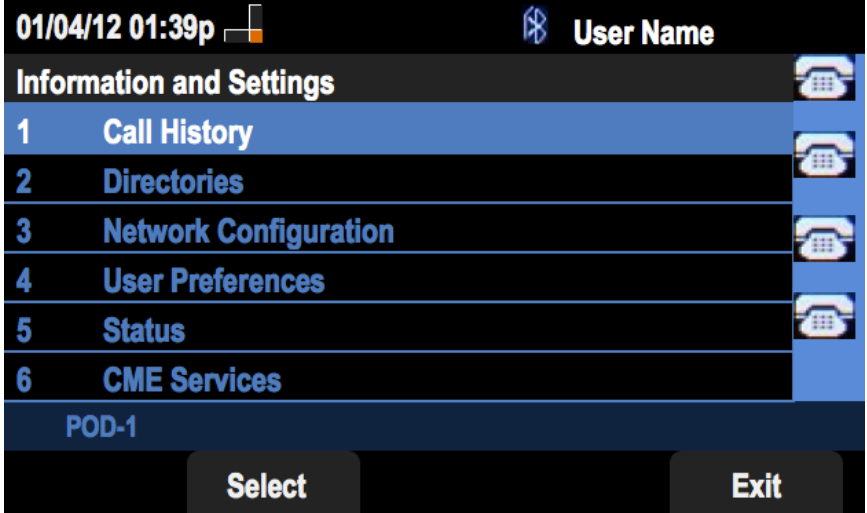

步驟2.按「呼叫歷史記錄」軟鍵。

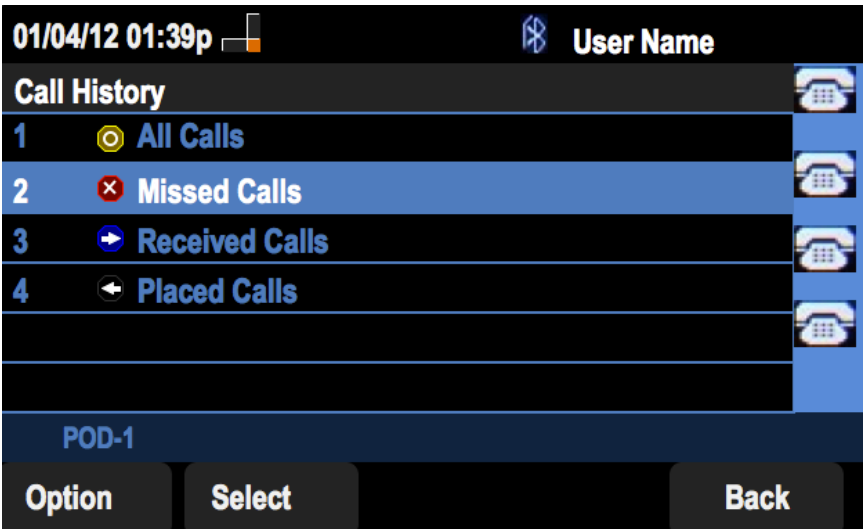

步驟3.按「未接呼叫」軟鍵。

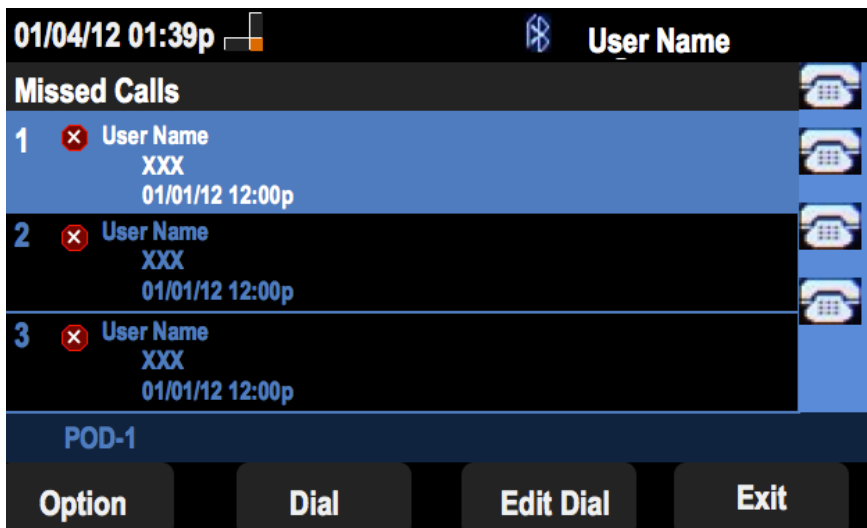

# 檢視已接收的呼叫歷史記錄

步驟1.按Set Up軟鍵。

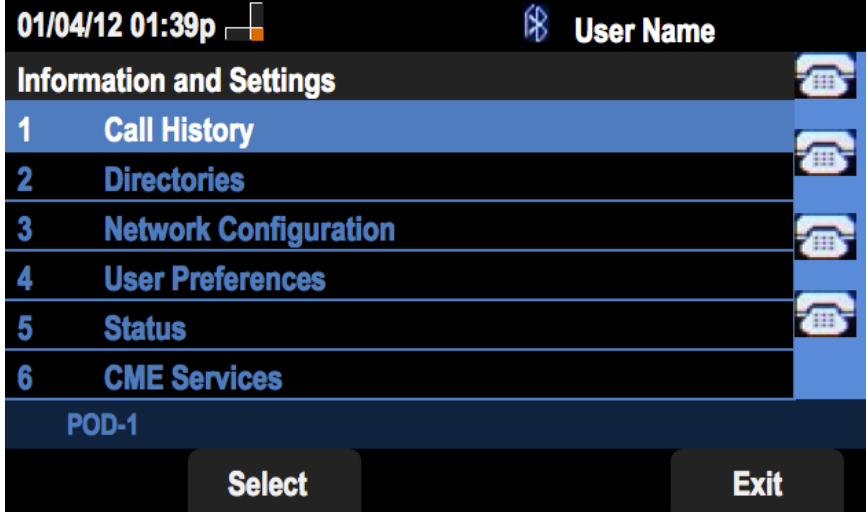

步驟2.按「呼叫歷史記錄」軟鍵。

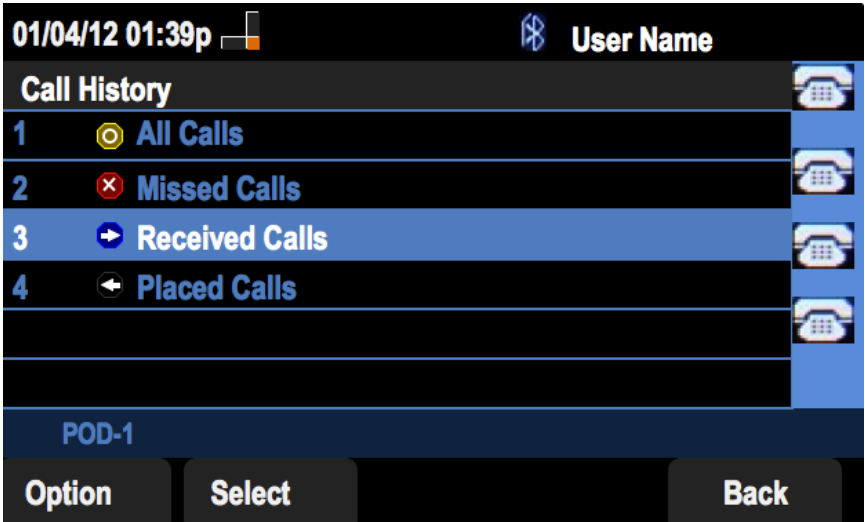

步驟3.推送已接呼叫軟鍵。

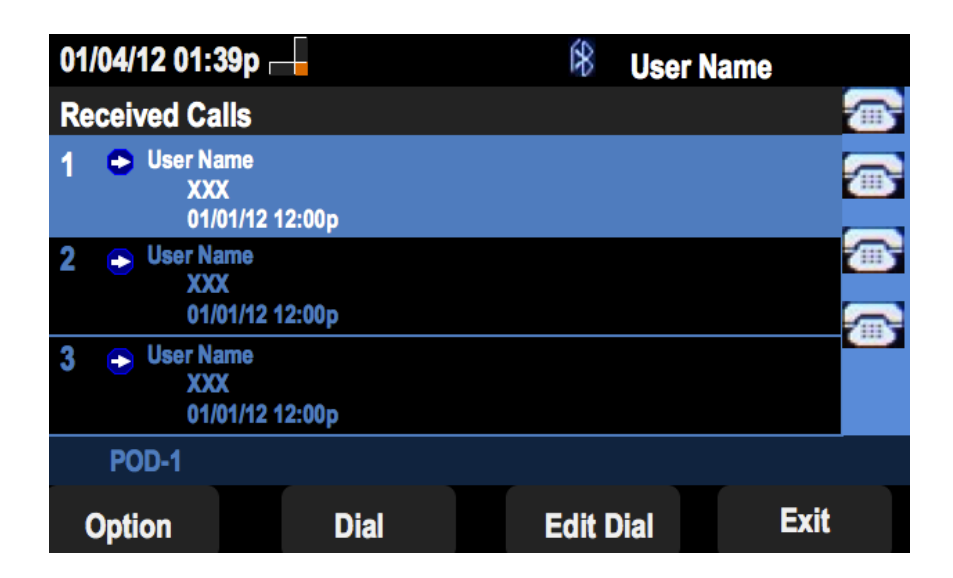

## 檢視已撥呼叫歷史記錄

步驟1.按Set Up軟鍵。

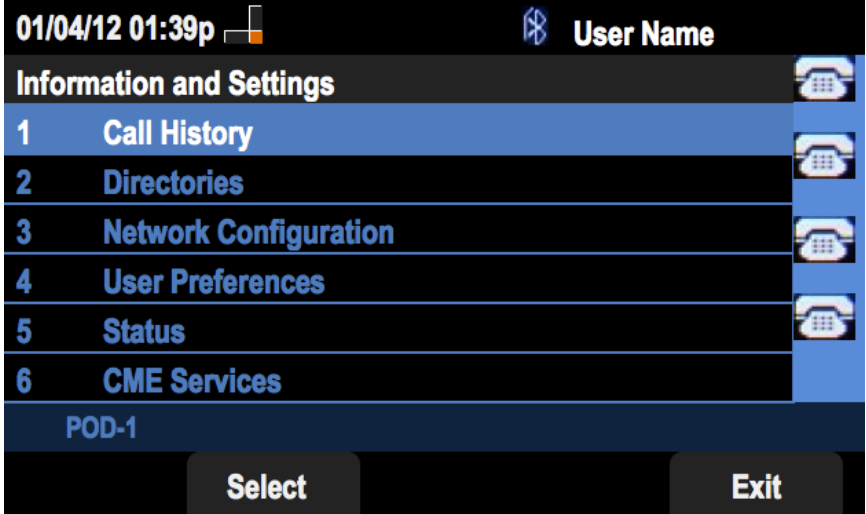

步驟2.按「呼叫歷史記錄」軟鍵。

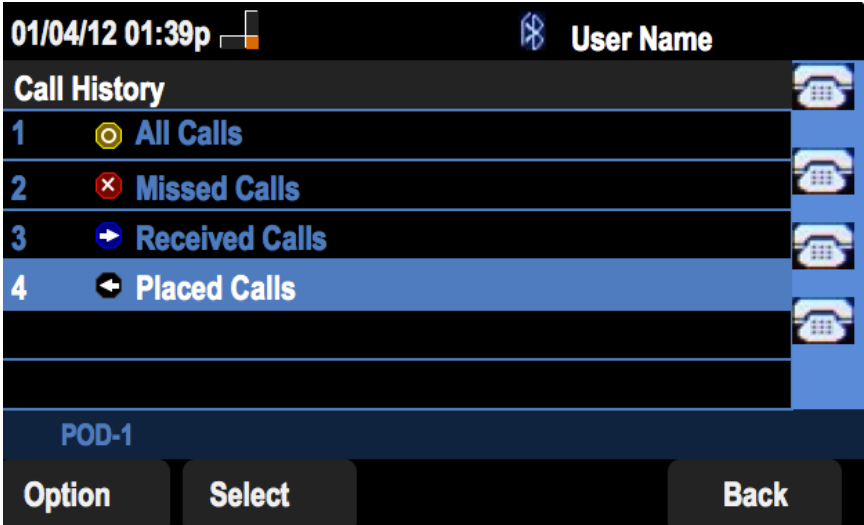

步驟3.按「已撥呼叫」軟鍵。

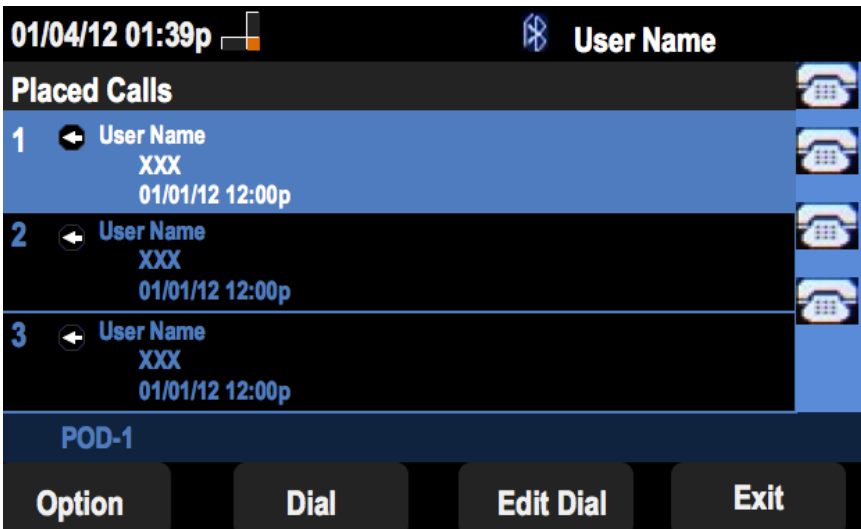